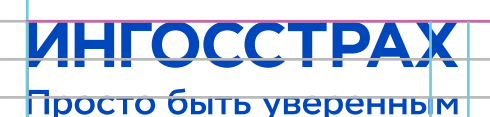

## **Порядок работы с франшизой в Личном кабинете**

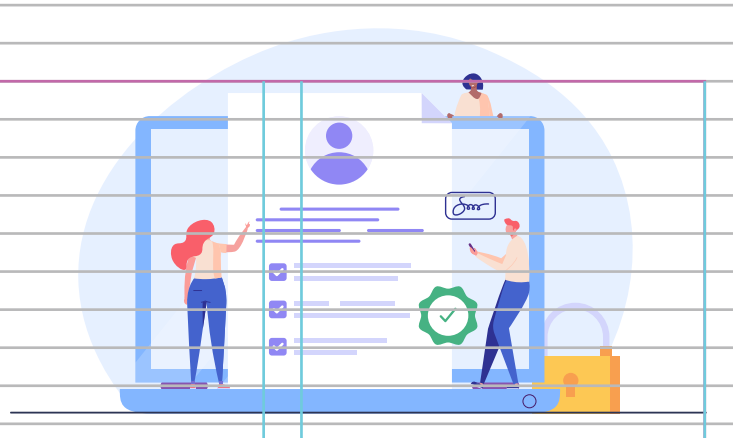

## **Информация по франшизе в Вашем личном кабинете**

- Зарегистрируйтесь или авторизуйтесь в Личном кабинете на сайте СПАО «Ингосстрах»  $\bullet$ www.ingos.ru.
- Информация о наличии франшизы в Ваших программах страхования отображена на странице Вашего полиса на вкладке Основное, а также в программах страхования на вкладке Условия.
- С размером франшизы для конкретной клиники можно ознакомиться на вкладке Клиники.

## **Для обслуживания в медицинских учреждениях с франшизой необходимо привязать банковскую карту**

- На странице Вашего полиса, вкладка Основное, нажмите «Настроить автоплатеж».  $\bullet$
- В форме настройки автоплатежа необходимо выбрать одну из ранее привязанных карт (информация о которой существует в Ингосстрахе) либо добавить информацию о новой карте.
- $\bullet$ Ознакомьтесь с Условиями получения медицинских услуг, проставьте чек-бокс в качестве подтверждения и нажмите «Создать автоплатеж».
- $\bullet$ После нажатия «Настроить автоплатеж» на форме настройки автоплатежа, осуществля ется переход на страницу оплаты для списания с привязанной карты одного рубля (в случае добавления новой карты).
- $\bullet$ Если привязка карты успешно завершена, на вкладке Основное появляется информация о наличии автоматической оплаты по выставленным счетам. Автоматическую оплату можно отключить нажатием кнопки «Изменить» и далее «Отключить автоплатеж».

## **Работа со счетами по франшизе**

- $\bullet$ Счет за полученные медицинские услуги будет Вам выставлен в Личном кабинете по прошествии одного-двух месяцев с даты их получения. В счете отображается следующая информация: номер счета, ФИО застрахованного и номер полиса по счету, срок оплаты счета, сумма к оплате.
- $\bullet$ Счет можно скачать в формате PDF, сохранить у себя на устройстве, ознакомиться с услугами, вошедшими в счет. В счете также отображается адрес электронной почты для направления претензий и вопросов по содержанию счета.
- $\bullet$ Если у Вас настроен автоплатеж, счет будет оплачен автоматически. При отключенном автоплатеже его необходимо оплатить самостоятельно, нажав «Оплатить» и заполнив поля появившейся формы в Личном кабинете.
- $\bullet$ Перечень оплаченных счетов можно увидеть в Личном кабинете на закладке «Основное» на странице полиса.
- Если оплата счета просрочена, Вы не сможете посещать медицинские учреждения, по которым установлена франшиза, начиная со следующего дня после просрочки оплаты счета. Доступ в медицинские учреждения будет восстановлен в течение трех рабочих дней после оплаты всех просроченных счетов.